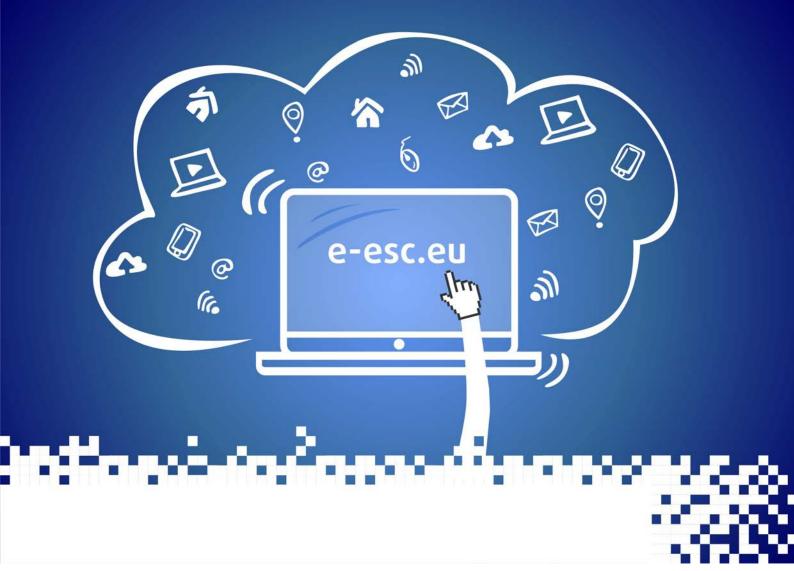

(European Solidarity Corps)

http://e-esc.eu

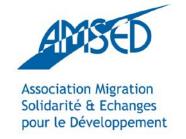

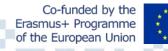

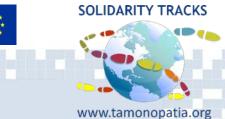

## **Guide for ESC volunteers (European Solidarity Corps)**

- 1. About the Platform
- 2. Why should you join the platform? What are the benefits?
- 3. How to register and enroll yourself?
- 4. How to go through the Training Course (TC)?

### 1. About the platform

Welcome to <a href="https://e-esc.eu">https://e-esc.eu</a>!

The e-esc.eu platform is an interactive and learner-friendly environment, which provides a space for future and former European Voluntary Service (EVS) and European Solidarity Corps participants to organize, modify and share knowledge.

The platform provides free online learning courses, which were created in 2018 by more than 60 youth workers from 11 countries after gathering in Lefkada – Greece, Strasbourg – France and Cristuru Secuiesc – Romania. It was created with the financial support of the Erasmus Plus Programme.

Designed with Moodle, this platform is an educational tool which offers content via electronic ways and devices to engage modern learners.

# 2. Why should you join the platform? What are the benefits?

We wish to help and to ensure equal opportunities to European young volunteers to develop skills for their personal and professional life through projects in order to develop their own potential as active citizens.

Being involved in a process of lifelong education through our platform allows the participants to:

- develop competences,
- optimize their own role in the host community,
- get prepared for vocational life,
- develop entrepreneurship-related skills.

By following our courses you will improve your chances to land a job, through a high quality system of continuous online education. You can access the content as many times as you want and learn at your own pace, be it from home, while travelling or from an office.

The 8 Key Competences our courses focus on are those of the Erasmus Plus programme:

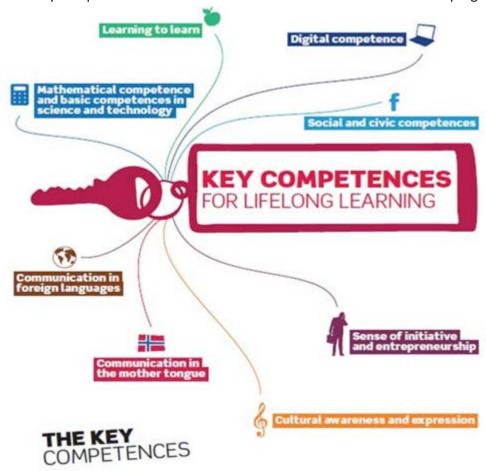

Once you enroll to a course, an e-mentor is assigned to you. The e-mentor is a trained person that will help you in the learning process. In case you have course related questions, you can communicate through the help of the platform.

In case of any technical issue you can contact a Platform Admin (Example: a button does not work, the server is down etc).

# 3. How to Register (for new participants only)

There are 3 different ways that you can register for this platform: through your Google account, through your Facebook account, or through a Moodle account.

All participants should start by going to the website https://e-esc.eu

## **Register through Google**

Scroll down to the bottom of the page where it says "log in using your account on" and click, "Google"

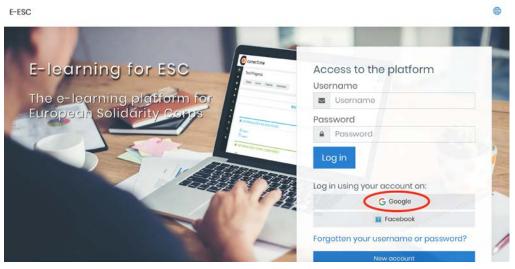

After you click on "Google," you should see something like this on your screen:

Select the account which you wish to use for your registration. If the account you would like to use is not already listed, click on "Use another account" at the bottom of the page and enter that account's information.

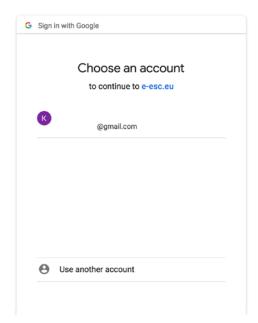

### **Register through Facebook**

Scroll down to the bottom of the page where it says "log in using your account on" and click, "Facebook"

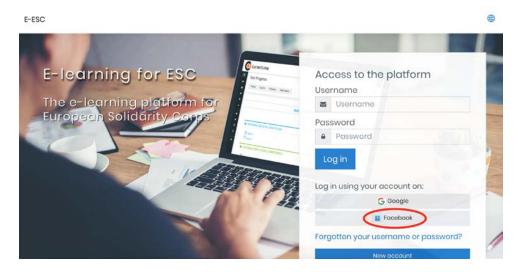

After clicking on "Facebook," your screen should look something like this:

Click the "Continue as"

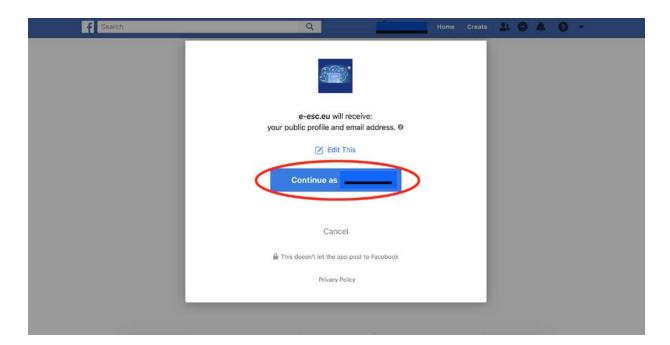

Note: when attempting to register with Facebook, some participants saw this screen:

ecculorio e consulare

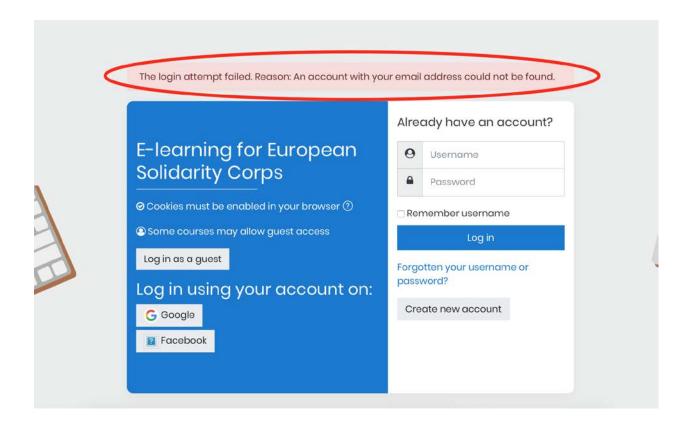

If this happens to you, register with either Google or through Moodle itself.

### **Register through Moodle**

Scroll down to the bottom of the page and click, "new account."

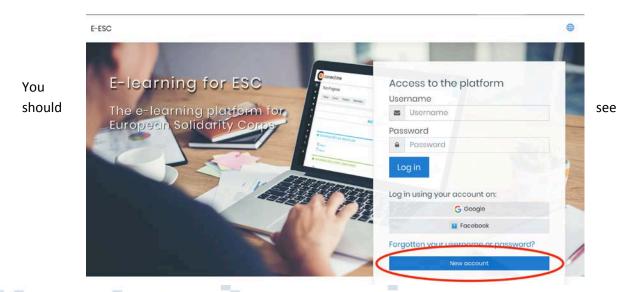

#### something like this:

| E-learning                    | g to  | r European Solid              | arity Cor        | ps        |        |
|-------------------------------|-------|-------------------------------|------------------|-----------|--------|
| New accou                     | ınt   |                               |                  |           |        |
|                               |       |                               |                  | ▼ Collaps | se all |
| <ul> <li>Choose yo</li> </ul> | our u | username and passv            | vord             |           |        |
| Username                      | 0     |                               |                  |           |        |
|                               |       | The password must have at lea | ast 8 characters |           |        |
| Password                      | 0     |                               |                  |           |        |
| <ul> <li>More deta</li> </ul> | ails  |                               |                  |           |        |
| Email address                 | 0     |                               |                  |           |        |
| Email (again)                 | 0     |                               |                  |           |        |
| First name                    | 0     |                               |                  |           |        |
| Surname                       | 0     |                               |                  |           |        |
| City/town                     |       |                               |                  |           |        |
| Country                       |       | Select a country              |                  |           |        |

Fill out the required information and click, "create my new account" to submit your information and create your account

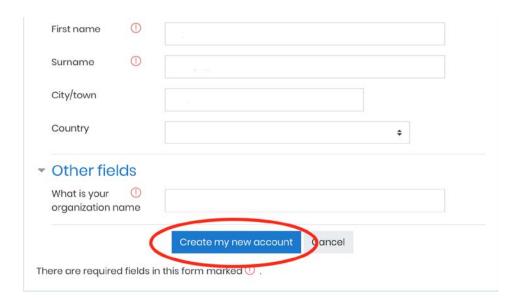

Check your email for an email from "E-ESC Administrator (via E-ESC)

**Note:** be sure to check not only your inbox, but also your junk or spam folders (sometimes this first email is marked as spam by your email account, which means that you will not see the email in your inbox)

You should receive an email like this:

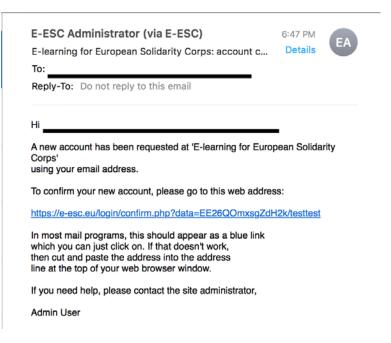

Click on the link from the email.

A tab in your internet browser that looks like this should open:

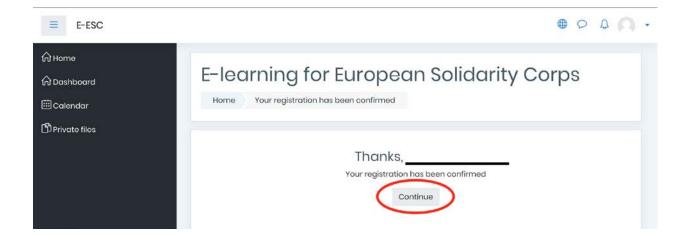

Click "continue."

Congratulations, you have registered!

After you have registered using one of these three methods, you can browse the available courses to find one that looks interesting for you or the one that you are required by your association to complete.

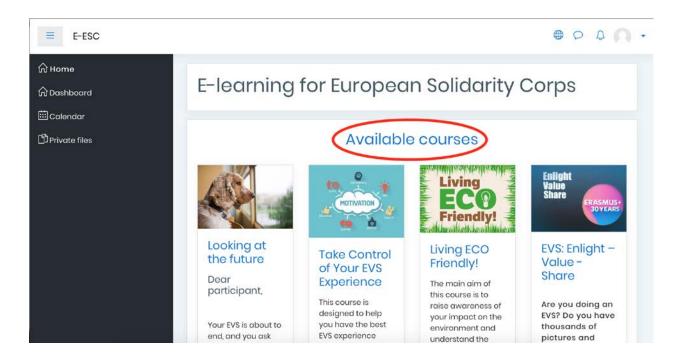

# 4. How to go through a Training Course

#### 1) Go to the website <a href="https://e-esc.eu">https://e-esc.eu</a>

Once registered, in order to enter your account, type your username and password. Click Log in.

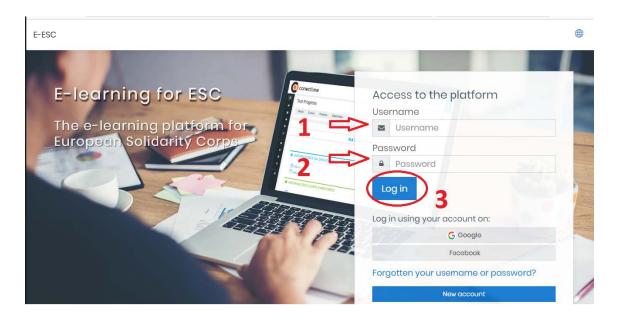

**2)** Now you are on the main page so you can choose the training you are interested in. Click "Access" which is under the course description.

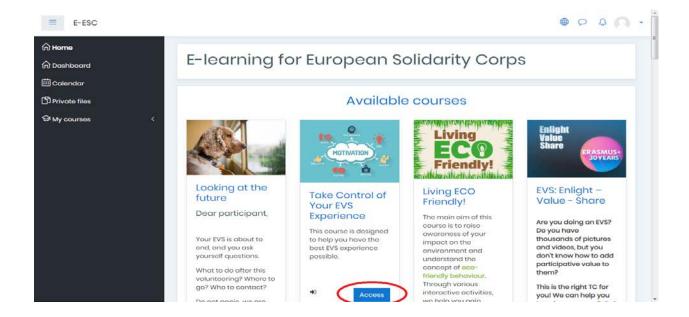

Now you click "enrol me".

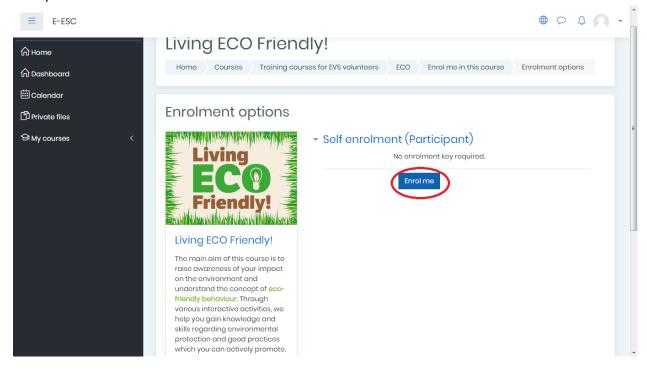

You are on the main page of the chosen training course. On the left side there are course sections which can help you navigate the page.

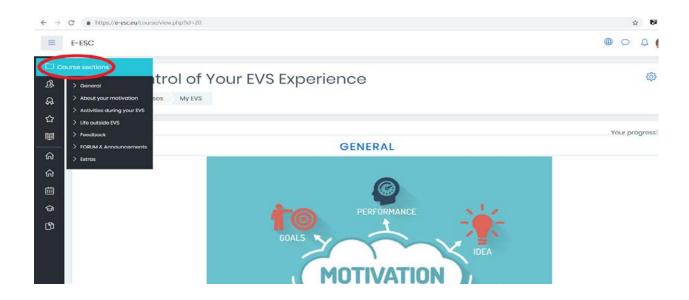

Below you can see the content and activities of each course section marked with red. You can click on them individually to enter. On the right side of the page there is a tracking part with small check boxes where you can see what activities you have done, or still have to finish, and through which content you went. Usually you will follow the course from the top to the bottom. When all the small check boxes are ticked it means that you finished the whole course.

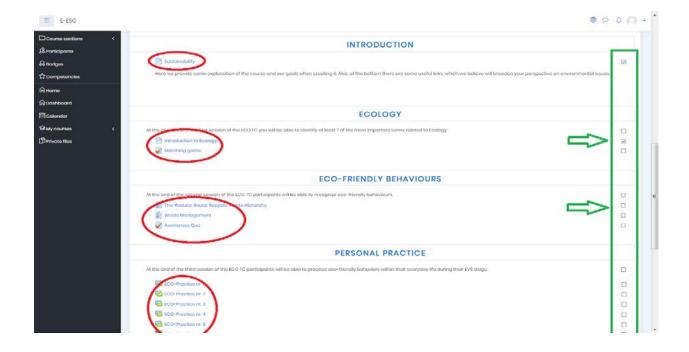

During the training you will have the possibility to use different ways of presenting content for your learning.

### Legend of icons and their use

|   | Icon | Used for                                                                                                    |
|---|------|----------------------------------------------------------------------------------------------------|
| 1 |      | The feedback activity module is a custom survey for collecting feedback from participants using a variety of question types including multiple choice, yes/no or text input. |
| 2 |      | The assignment activity module is used to communicate tasks, collect work and provide grades and feedback.                                                                   |
| 3 | Aa   | The glossary activity module is used to create and maintain a list of definitions, like a dictionary, or to collect and organise resources or information.                   |
| 4 |      | The forum activity module enables you to have asynchronous discussions i.e. discussions that take place over an extended period of time.                                     |
| 5 |      | The page module is used to create a web page resource using the text editor. A page can display text, images, sound, video, web links and embedded code.                     |
| 6 |      | Game                                                                                                    |

| 9 IIIIIIIIIIIIIIIIIIIIIIIIIIIIIIIIIIII | resource.  The quiz activity is used to create quizzes comprising questions of various types, including multiple choice, matching, short-answer and numerical.  Display of reading material for individual modules of study As a staff departmental handbook As a showcase portfolio of student work  A file may be used  To share presentations given in class To include a mini website as a course resource To provide draft files of certain software programs (eg Photoshop .psd) so participants can edit and submit them for assessment  Wikis have many uses, such as For group lecture notes or study guides For members of a faculty to plan a scheme of work or meeting agenda together For participants to collaboratively author an online book, creating content on a topic For collaborative storytelling or poetry creation, where each participant writes a line or verse As a personal journal for examination notes or revision (using an individual wiki) |
|----------------------------------------|----------------------------------------------------------------------------------------------------|
| 11                                     | Display of reading material for individual modules of study As a staff departmental handbook As a showcase portfolio of student work  A file may be used  To share presentations given in class  To include a mini website as a course resource  To provide draft files of certain software programs (eg Photoshop .psd) so participants can edit and submit them for assessment  Wikis have many uses, such as  For group lecture notes or study guides  For members of a faculty to plan a scheme of work or meeting agenda together  For participants to collaboratively author an online book, creating content on a topic  For collaborative storytelling or poetry creation, where each participant writes a line or verse  As a personal journal for examination notes or revision (using an individual wiki)                                                                                                    |
| 11                                     | <ul> <li>To share presentations given in class</li> <li>To include a mini website as a course resource</li> <li>To provide draft files of certain software programs (eg Photoshop .psd) so participants can edit and submit them for assessment</li> <li>Wikis have many uses, such as         <ul> <li>For group lecture notes or study guides</li> <li>For members of a faculty to plan a scheme of work or meeting agenda together</li> <li>For participants to collaboratively author an online book, creating content on a topic</li> <li>For collaborative storytelling or poetry creation, where each participant writes a line or verse</li> <li>As a personal journal for examination notes or revision (using an individual wiki)</li> </ul> </li> </ul>                                                                                                    |
|                                        | <ul> <li>For group lecture notes or study guides</li> <li>For members of a faculty to plan a scheme of work or meeting agenda together</li> <li>For participants to collaboratively author an online book, creating content on a topic</li> <li>For collaborative storytelling or poetry creation, where each participant writes a line or verse</li> <li>As a personal journal for examination notes or revision (using an individual wiki)</li> </ul>                                                                                                    |
| 12                                     | A participant can submit any digital content (files), such as                                                                                                    |
|                                        | word-processed documents or spreadsheets and can also type text directly into a field using the text editor.                                                                                                    |
| 13                                     | <ul> <li>A folder may be used</li> <li>For a series of files on one topic, for example a set of past examination papers in pdf format or a collection of image files for use in student projects</li> <li>To provide a shared uploading space for teachers on the course page (keeping the folder hidden so that only teachers can see it)</li> </ul>                                                                                                    |
| 14                                     | The label module enables text and multimedia to be inserted into the course page in between links to other resources and activities. Labels are very versatile and can help to improve the appearance of a course if used thoughtfully.                                                                                                    |
| 15                                     | This module allows for the dynamic generation of PDF certificates.                                                                                                    |
| 16                                     | The questionnaire module use a variety of question types, for the purpose of gathering data from participant.                                                                                                    |

You can also navigate the course by clicking the buttons on the bottom left and right of each section.

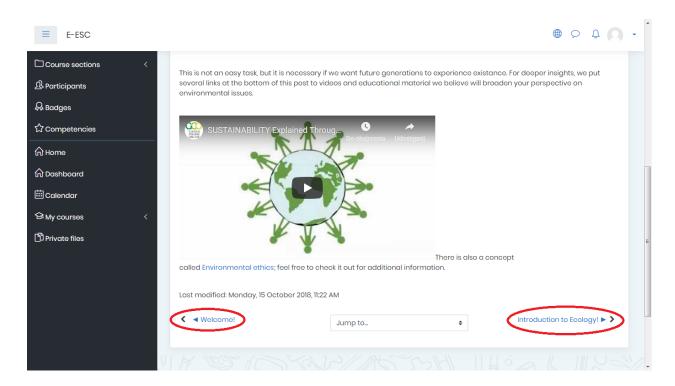

If you want to return to the home page of the course, use the navigation panel at the top of every page and click Home.

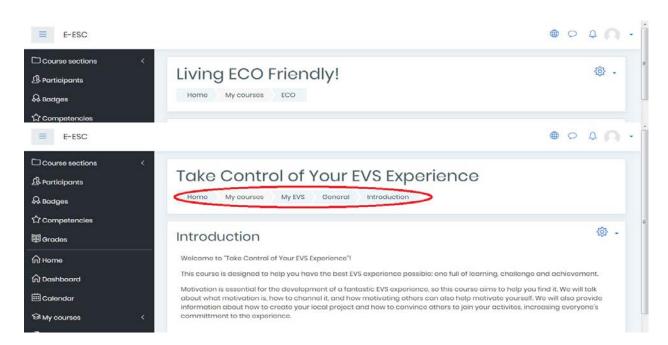

Paralle Contraction

3) In a case you have a question you can use toggles messages menu where you can contact with your e-mentor.

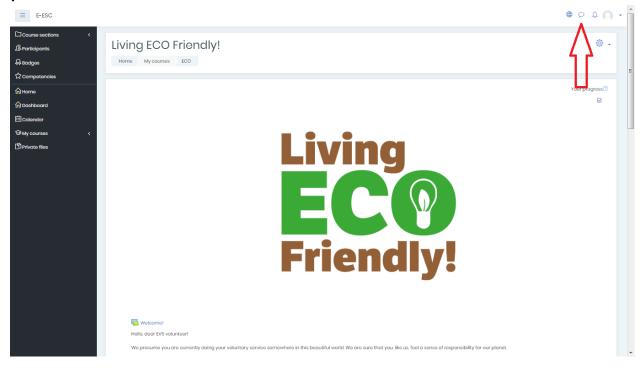

Now you are prepared to use e-esc platform, enjoy!